**2002.4.19** 比較現代日本論研究演習 **I**  第 **2** 回「データ配布・**SPSS** 入門」(田中 重人)

――――――――― 1 ―――――――――

- **1.** データの配布
- **2.** 標本抽出について
- **3. SPSS** 入門
- **4.** データの変換

#### 【データの配布】

**1995** 年 **SSM** 調査 **B** 票の一部

★ 全国から **70** 歳以下の有権者を

――――――――― 2 ―――――――――

層化 **2** 段無作為抽出

## ★ 訪問面接法

**cf.** 『日本の階層システム』(全 6 巻) 東京大学出版会、2000 年。

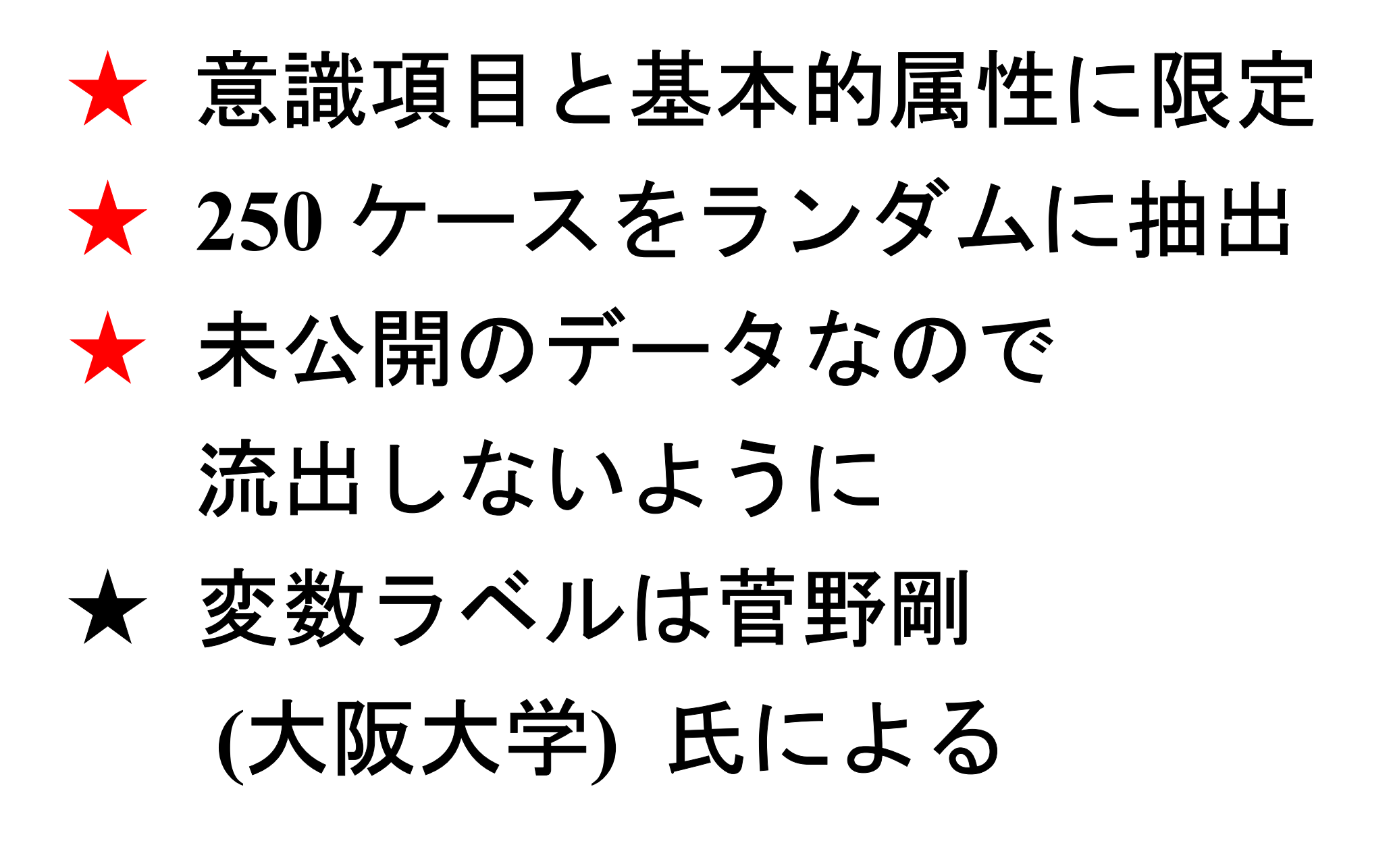

## 【標本抽出の **4** 段階モデル】

## ユニバース **(universe)**

- 母集団 **(population)**
- 
- 
- 計画標本 **(designed sample)**
- 有効標本 **(valid sample / case)**

## ★ 伝統的な統計学では **4** 段階に わけずに、 **2** 段階で考えるのが ふつう:

## 母集団**=Universe + population**

## 標本 **= (designed/valid) sample**

### 【無作為抽出】

母集団から計画標本を選ぶ際に、 母集団にふくまれるすべての個体 の抽出確率が等しくなるように 抽出する (random sampling)

――――――――― 6 ―――――――――

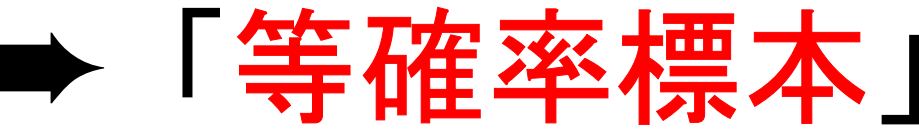

# つぎの条件が必要: ★ 母集団の人口が既知 ★ 個体を網羅した「台帳」

※ 個体によって抽出確率が違う場合も、事後的に調整して 等確率標本と同様の統計処理をおこなうことは可能 ※ 「台帳」が完備してない状況でも、工夫次第で

――――――――― 7 ―――――――――

無作為抽出に近づけることができる

### 【無作為抽出の実際】

- ★ 2段抽出 = 2段階の抽出単位を設定 例:市町村→住民、学校→生徒
	- ・確率比例抽出法:その抽出単位が含む 個体数に抽出確率を比例させる。
	- ・等確率抽出法:上位抽出単位の抽出確 率は一定にしておき、個体の抽出数の ほうを調整。

――――――――― 8 ―――――――――

#### ★ 系統抽出 = 「台帳」から等間隔に抽出。

- ・スタート番号は乱数で決める
- ・抽出間隔は次のことを考えてきめる (1) 台帳のもつ周期性と同調しない (2) 台帳全体をカバーできる 具体的には 台帳人数/計画標本数 に近い素数をえらぶのがよい。
- ★ 層化抽出法=母集団を層別にわけ、各層 の人数に比例して標本数を割り当てる
	- ・結果に影響を与えそうな重要な属性につ いておこなう:性別・年齢・地域など
	- ・抽出単位や個体がどの層に属しているか を台帳から判断できないと使えない

※「層別抽出法」「比例割当抽出法」ともいう

――――――――― 10 ―――――――――

実際の調査で理想的な標本抽出ができることはまずない。 また計画標本のなかから無効回答がでるので、 無作為ではない誤差がかならず発生する。

この誤差は統計的には処理できないので、個別に推測する

――――――――― 11 ―――――――――

・ どの層を過剰に代表しているかを把握する ・ おなじ母集団を対象にした調査と比較する

【宿題】

論文や新聞・雑誌記事で使われている調査データについて、 標本抽出の 4 段階にそって紹介する。

人数分コピーを用意してきて、次回授業時に報告。

#### 【データ・セット】 ★ ケース ×× 変数 ★ 変数は変数名で管理

- ★ 変数名以外に「ラベル」
- ★ 無回答などの欠損値 **(.)**

【**SPSS** のウインドウ構成】 ● データ・エディタ ● シンタックス・エディタ ● 出力ビューア

――――――――― 14 ―――――――――

【メニューとシンタックス】 ★ 分析手法をえらぶ ★ 必要なオプションを指定 ★ 「貼り付け」をクリック ★ シンタックスの必要部分を選 択して実行(▶)

# 【変数値の再割り当て】 データエディタのメニューバーで ● 「変換」→「値の再割り当て」 →「他の変数へ」 ● 変換先変数の名前をつける

● 「今までの値と新しい値」 ● 値の組を指定したら「続行」 ● シンタックスを貼付けて実行 ● 新変数の度数分布を確認 ● 問題がなければデータセット を保存する

――――――――― 17 ―――――――――

# 【出力ビューア】 ★ 左側に目次、右側に出力内容 ★ エラー表示もここに出る

【印刷】

――――――――― 18 ―――――――――

- ★ 左側の目次で選択
- ★ 印刷前にプレビュで確認

【実習】

# 本人年収 (Q44\_1)を 5~7 程度の 適当な間隔に区切り、度数分布表 を出力し、印刷して提出